## 第44回日本疼痛学会・ 第2回日本術後痛学会

# ナレーション付き動画データ

## 作成マニュアル

### Mac版

PowerPoint for Mac Keynote

《問い合わせ先》 第44回日本疼痛学会・第2回日本術後痛学会 E-mail:jasp\_jsspp2022@congre.co.jp 新型コロナウイルス感染症の感染防止徹底のため、運営事務局ではテレワークを実施 しております。メールでのお問い合わせにご協力よろしくお願いいたします。

### 1. 動画データ作成の流れ

動画データの作成は、下記の流れで作業いただきます。 ご不明の点がございます場合は、運営事務局までお問い合わせください。

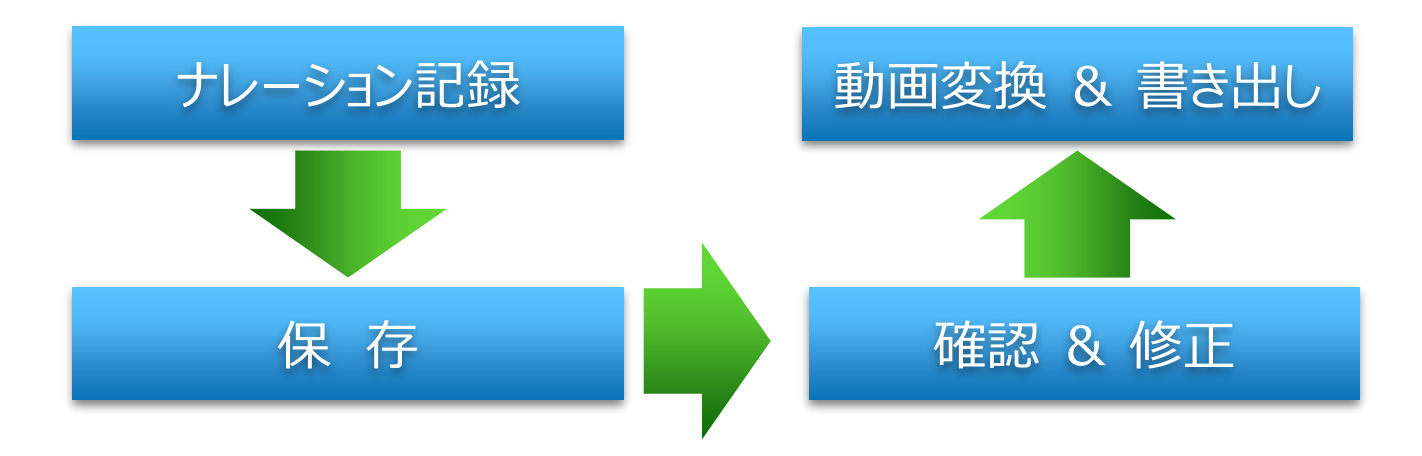

2. 準備(最初にご確認いただきたいこと)

#### **ナレーション付き動画の作成ができる環境**

#### 1.音声入力ができる環境

- ・内蔵マイクを使用する場合、ノイズの影響が大きくなる可能性がございますので、 可能な限りヘッドセットなど、「外付けマイク」のご使用をお願いします。
- 2.特定のバージョンのPowerPointを搭載していること
	- ・Mac → PowerPoint for Mac 2019, Office 365 のいずれか ※ PowerPoint for Mac 2016では録音ができない場合があります。運営事務局までご相談ください。

#### **マイクが使用できることを確認してください**

1.マイクの確認とテスト

 $[7, 9 - 1] \rightarrow$   $[32, 7] \rightarrow$   $[5, 7] \rightarrow$   $[5, 7]$   $[5, 7]$   $[5, 7]$   $[5, 7]$ お使いのマイクが登録されていることを確認してください。

[マイクのテスト]を実行して、お使いのマイクで喋っていただき、お使いのマイクが正常に 反応することを確認してください。

#### スライドショーを見ながらナレーションを記録します

ナレーションを記録(録音)する場合は、 あらかじめパソコンとマイク ( ヘッドセット等 ) を接続した状態にしてください。 外付けのマイクがない場合は、そのままPCの付属マイクを利用ください。

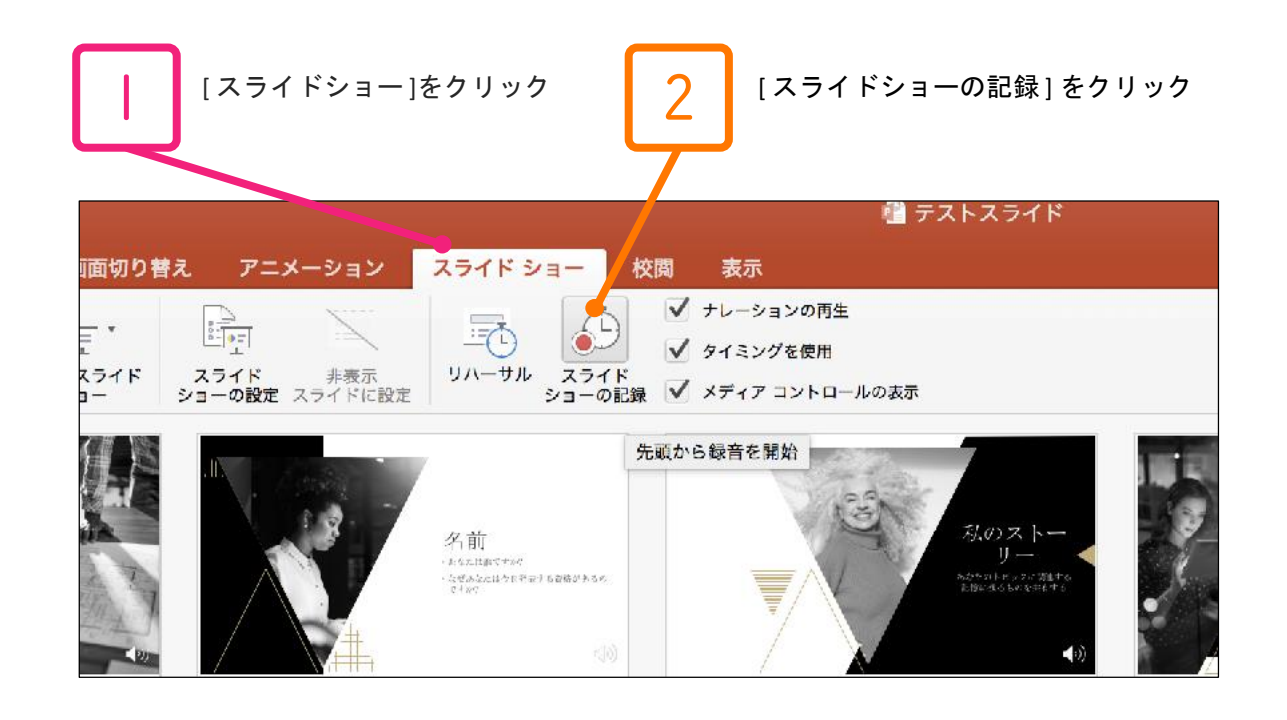

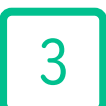

マイクに向かって、ナレーションを記録(録音)してください スライドは、ナレーションにあわせて任意のタイミングで進めてください

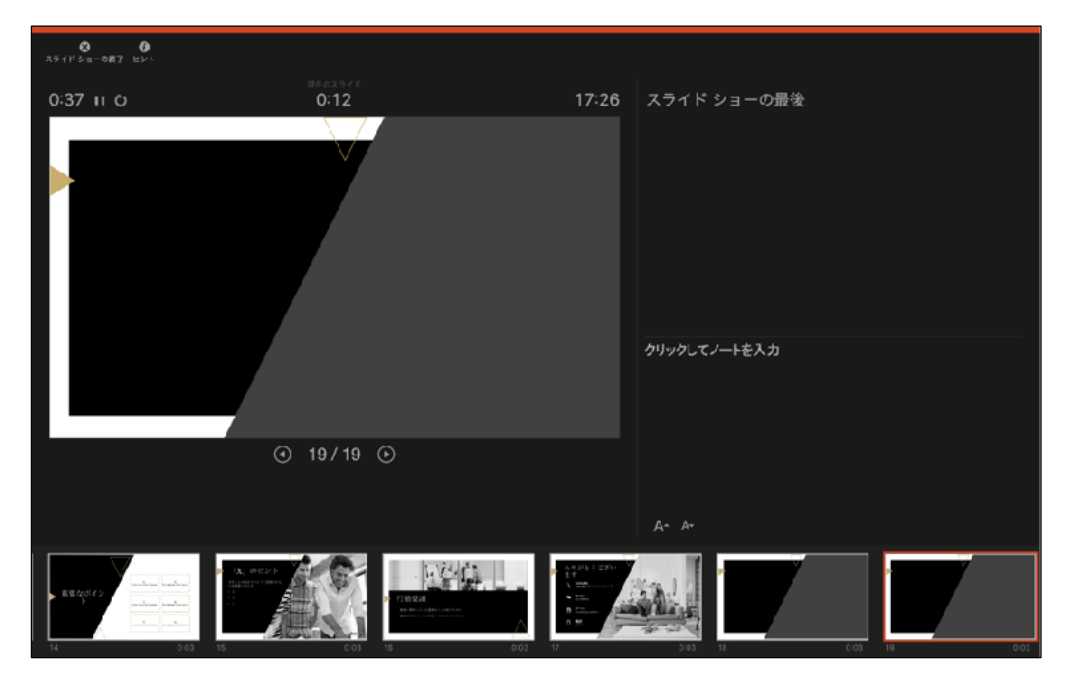

#### [ペン]や[レーザーポインター]は使えますが、最終的に動画で記録されるのはスライド切替のタイミングと ナレーションのみとなります。また、前のスライドに戻ると、それ以降の録音データが取り消されます。ご注意ください。

4 [スライドのタイミング]を保存してください  $0$  $0:44$  H  $\circ$  $0:00$ スライド ショーの最後 スライド <mark>シー、<sup>・小</sup>听要時間は 0:00:44 です。スライ</mark><br>ドのタイミングを<sub>や・・、</sub> \* すか?  $P$  G wwx クリックしてノートを入力  $\overline{\odot}$  19/19  $\odot$ 

スライドショーの最後の画面までナレーションの記録(録音)が終われば、

再度、[スライド一覧表示]をご覧いただき、 5 各スライドの右下に[時間]が表示されていることを確認してください。 この [時間] 表示があれば、ナレーション記録作業は正常に終了しています。 **● Powervoint** ファイル 編集 表示 挿入 形式 配置 ツール スライドショー ウィンドウ ヘルプ  $\circ\bullet\bullet$   $\Box$   $\Box$   $\circ\circ\circ\bullet$ ■テストスライド √ ナレーションの再生 軍 壁  $\frac{1}{2}$ .  $\frac{\sum\limits_{i=1}^{n} }{\sum\limits_{i=1}^{n} }$ ■ ♪ F  $\mathbb N$ √ タイミングを使用 リハーサル スライド<br>ショーの記録 マ メディア コントロールの表示 最初から 現在のスライド 発引<br>- 再生 - から再生 - ツー 目的別スライド<br>ショー スライド 非表示<br>ショーの設定 スライドに設定  $7 - 1/2$ 名前  $0.03$  $0:03$  $\begin{array}{ll} \Delta & \frac{\Delta\Delta\Delta\pi}{2} \mathcal{F}^{\text{max}} \mathcal{F}^{\text{max}} \mathcal{F$ 主題の [X] の定量 聴衆を説得しまう<br>どするものは何で

この時点で、PowerPointを保存 ( 新しく名前を付けて保存 ) してください

いったん該当ファイル(ナレーション付きスライド)の保存ができましたら、 再度ファイルを開き[スライドショー]ですべてのスライドを視聴してください ナレーションやスライド切り替えのタイミング等、問題がないか確認してください

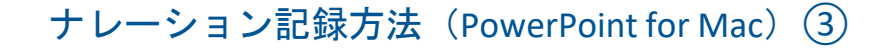

動画データ(MP4)への変換(書き出し)

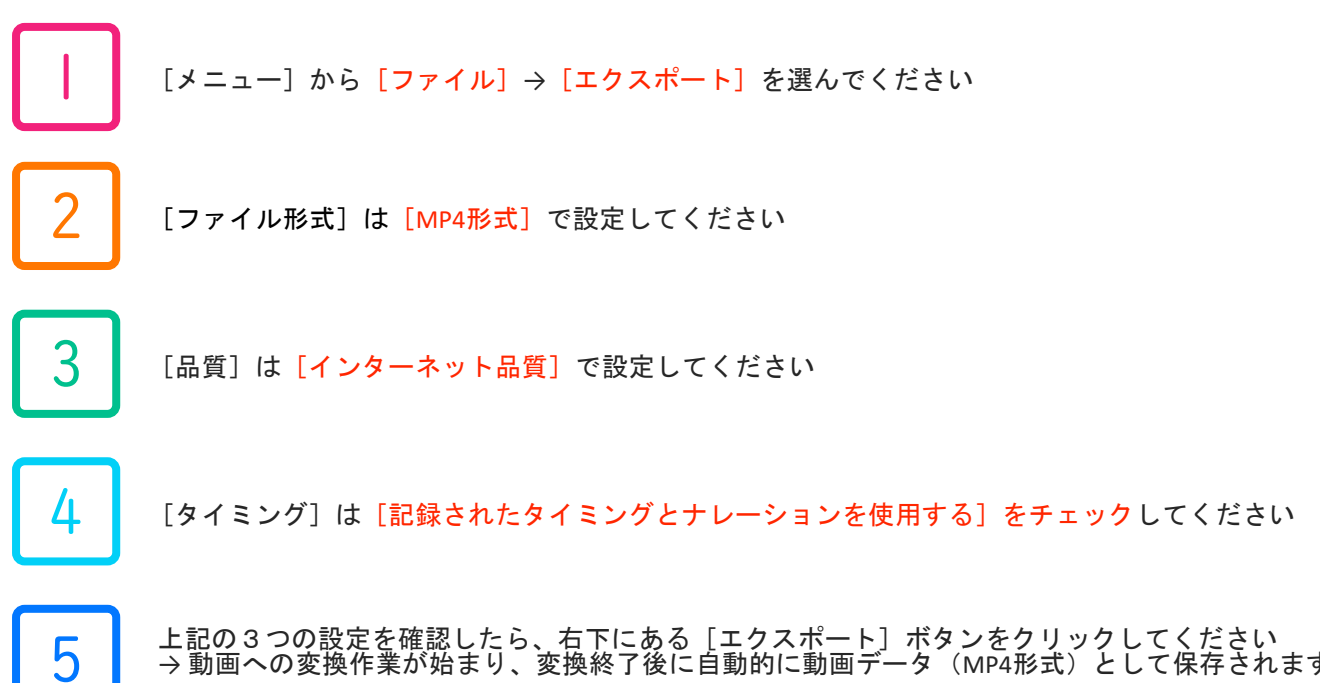

上記の3つの設定を確認したら、右下にある[エクスポート]ボタンをクリックしてください → 動画への変換作業が始まり、変換終了後に自動的に動画データ(MP4形式)として保存されます

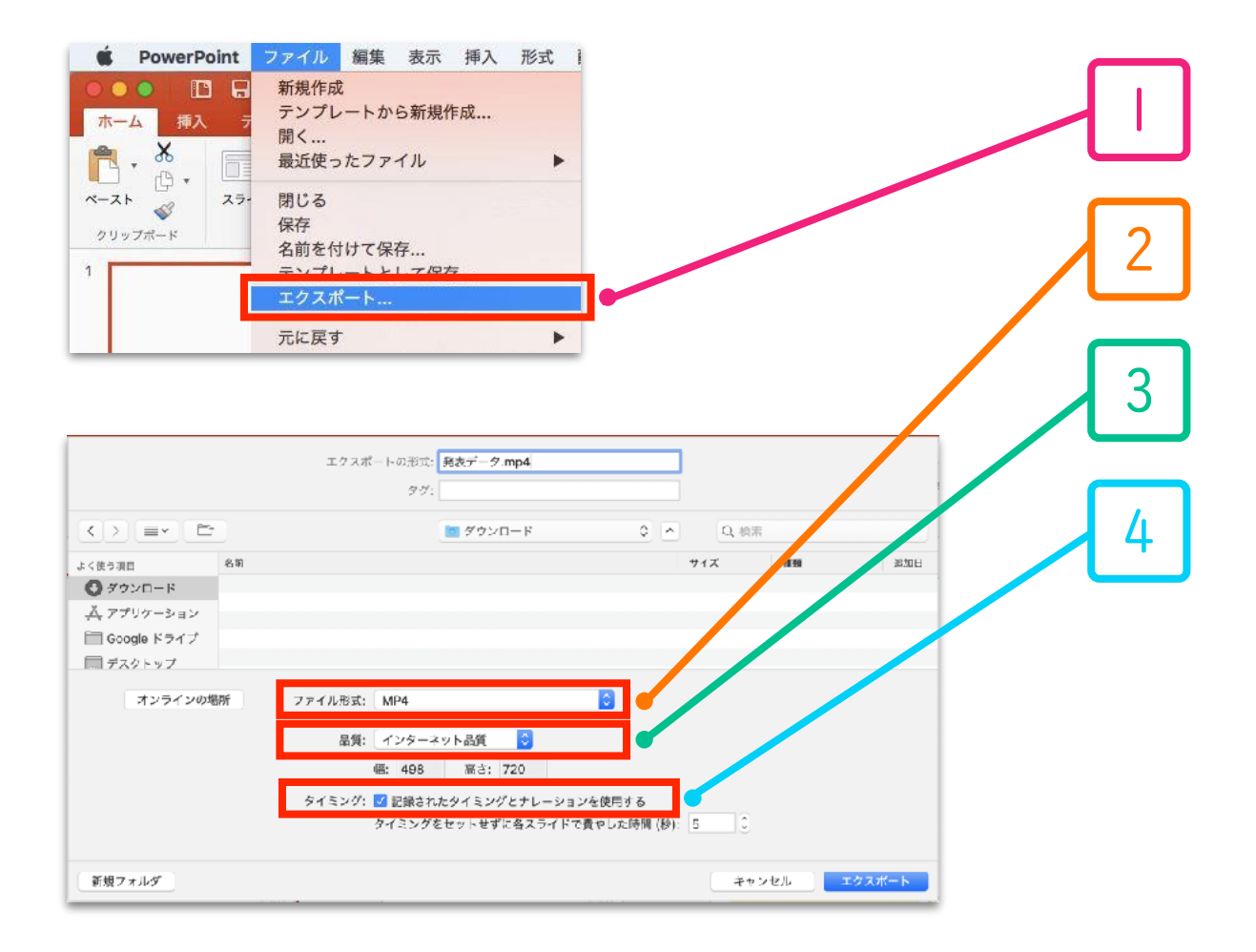

#### 動画データ(MP4形式)の書き出しには時間がかかりますのでご注意ください

#### スライドショーを見ながらナレーションを記録します

ナレーションを記録(録音)する場合は、 あらかじめパソコンとマイク ( ヘッドセット等 ) を接続した状態にしてください。 外付けのマイクがない場合は、そのままPCの付属マイクを利用ください。

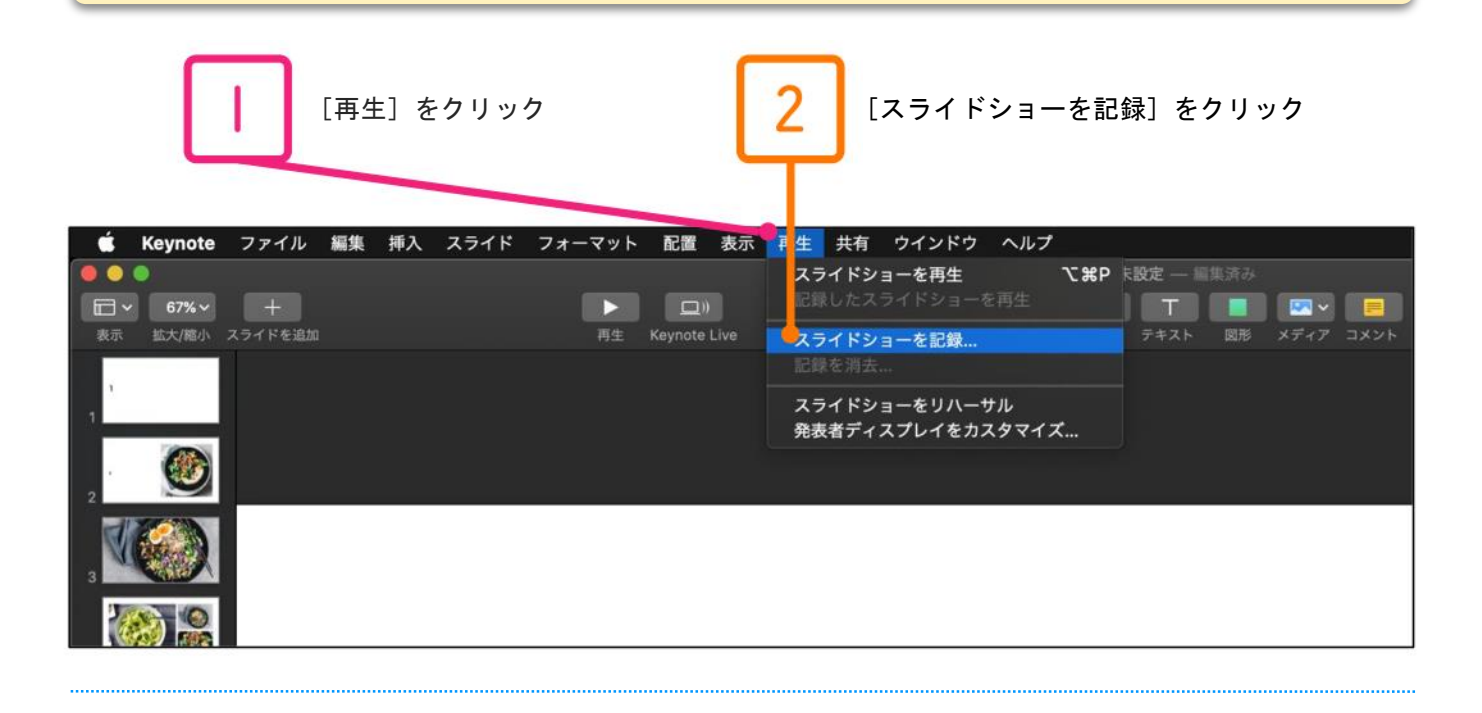

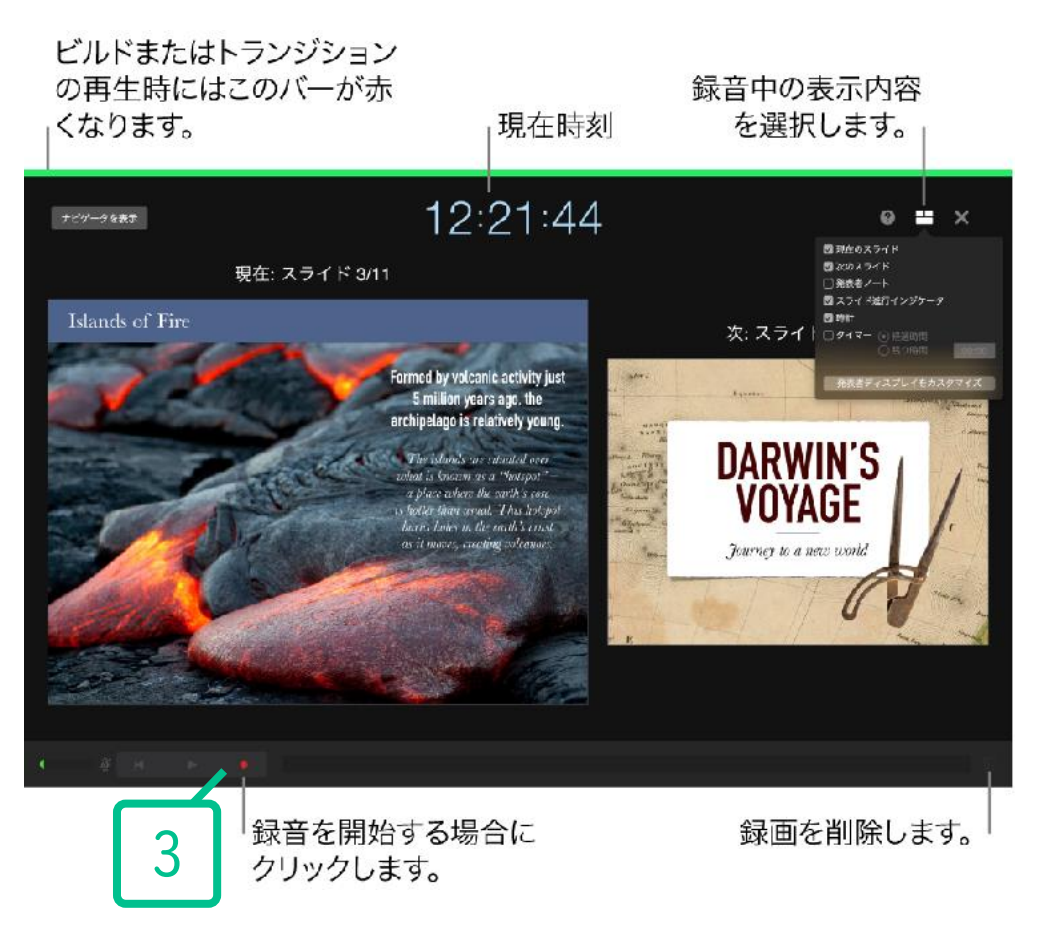

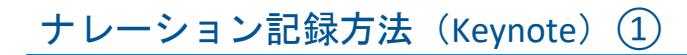

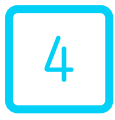

▲ オレーションを記録 (録音) します

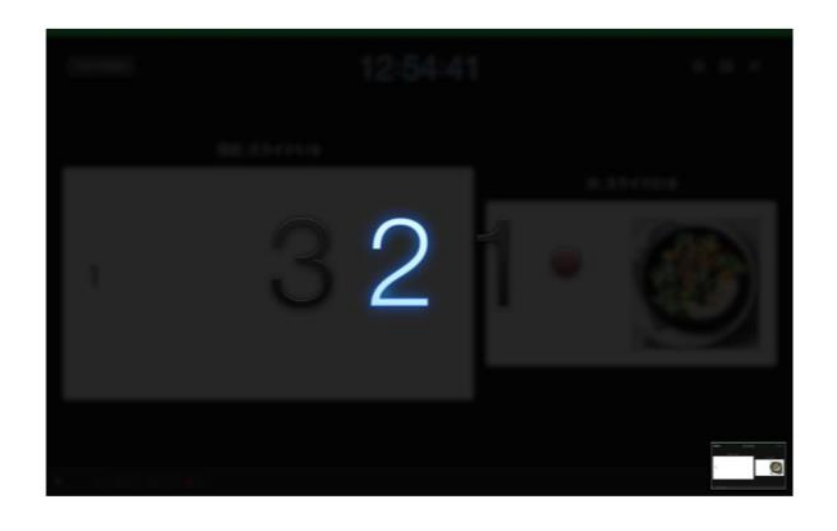

画面のカウントダウン(3秒)が終了すると、自動的に記録(録音)が始まります。 すべてのスライドについて記録(録音)が終了したら[停止]ボタンを押してください。 [ESC]キーを押すと記録(録音)が保存されます。

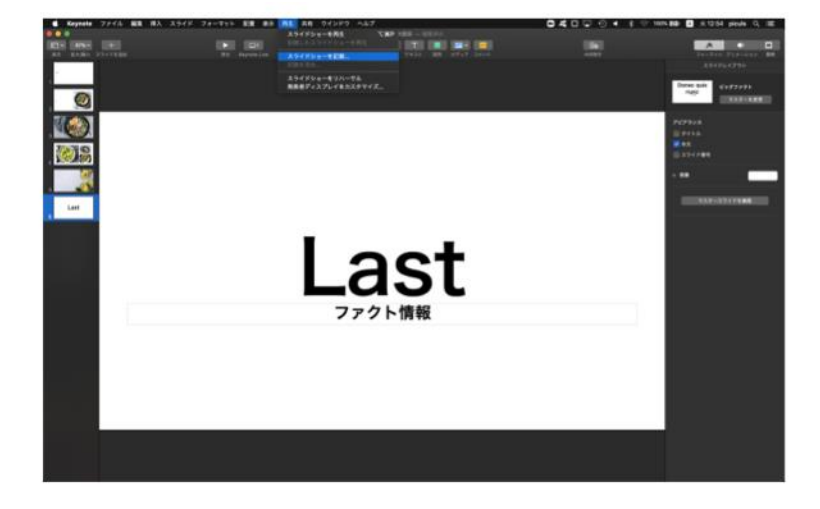

この時点で、Keynote を保存 ( 新しく名前を付けて保存 ) してください

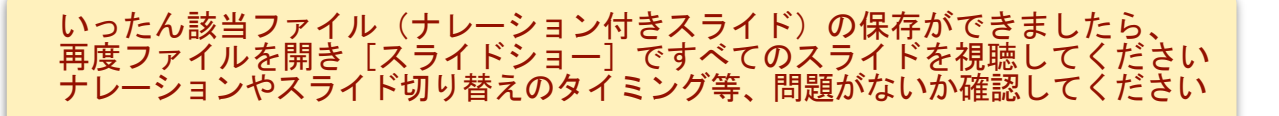

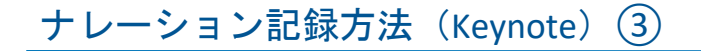

動画データ(MP4)への変換(書き出し)

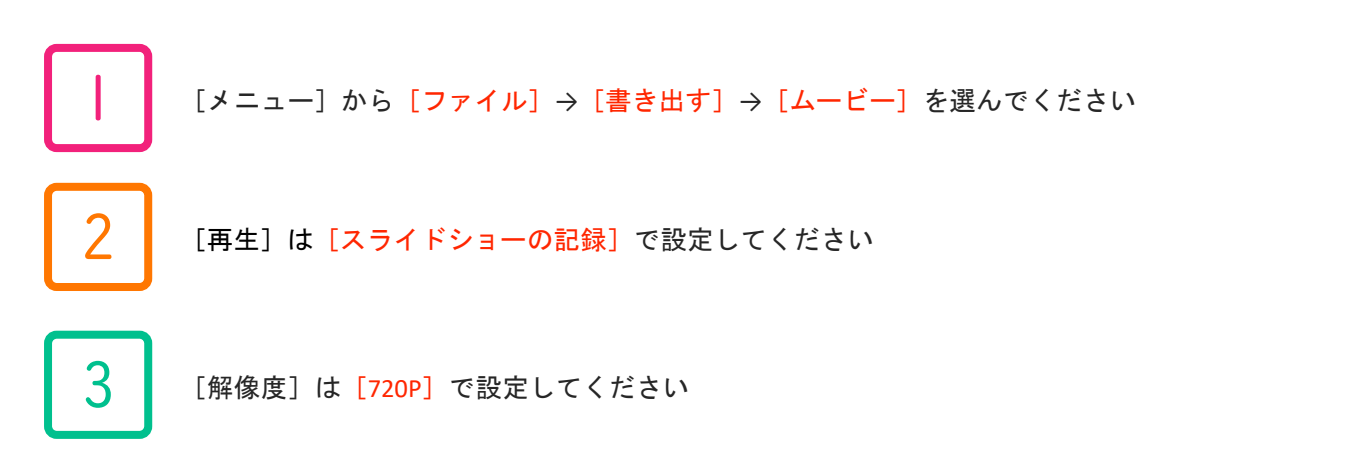

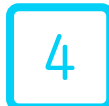

上記の2つの設定を確認したら、右下にある[次へ]ボタンをクリックしてください → 動画への変換作業が始まり、変換終了後に自動的に動画データ(M4V形式)として保存されます M4V形式のままアップロードいただくか、拡張子を .MP4 に変更してアップロードしてください

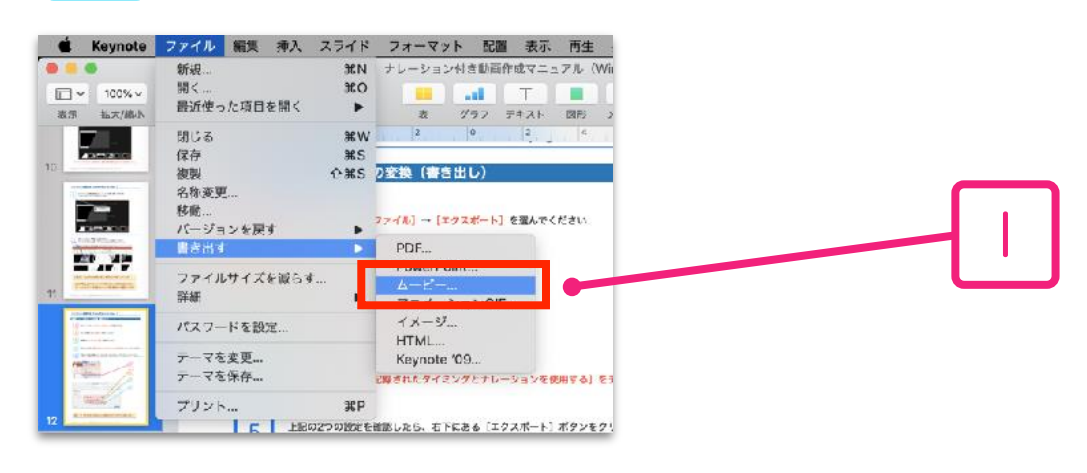

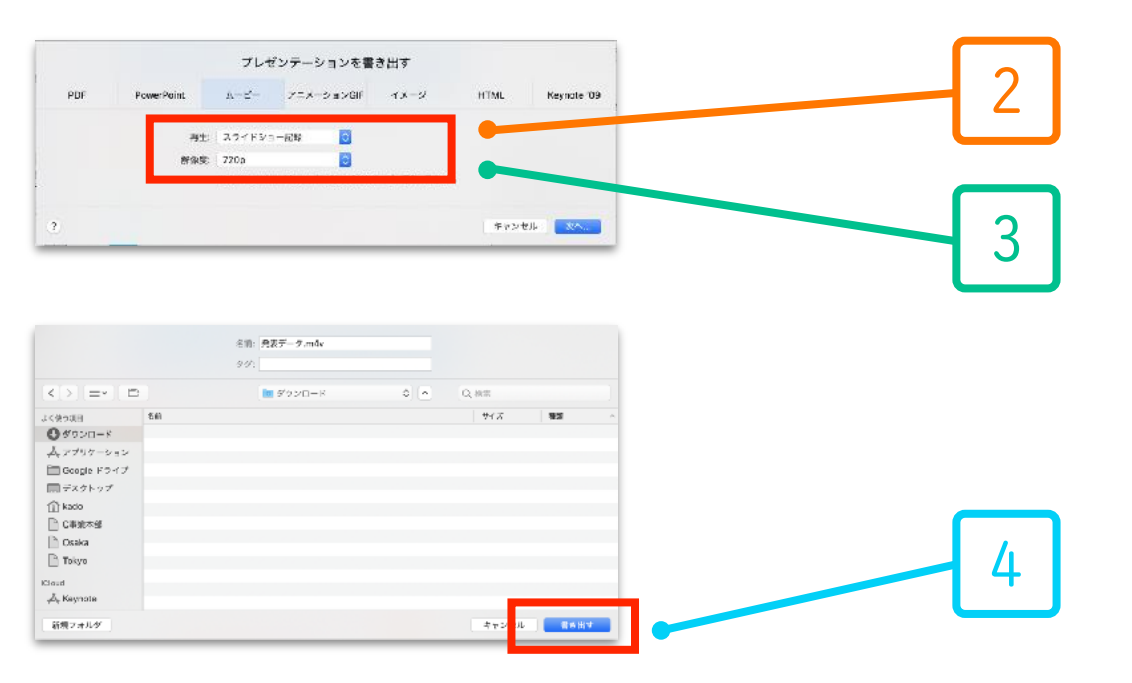

動画データ(MP4形式)の書き出しには時間がかかりますのでご注意ください

#### 7. 注意事項

#### **マニュアルに記載されていないソフトやバージョンをお使いの場合**

- ・旧バージョンの PowerPoint や、他のソフトで動画データを作成される場合は、 下記、運営事務局までご相談ください。
- ・[MP4形式]への動画データ変換がうまくいかない場合も、下記、運営事務局までご相談ください。

#### **動画データの変換(書き出し)には時間がかかります**

- ・PowerPointからMP4動画形式への変換(書き出し)には時間がかかります。 20分のご発表スライドの動画データへの変換には約10-20分が必要になります。 作業には余裕をもってあたっていただけますと幸いです。
- ・動画データの変換(書き出し)には、できるだけ高性能なパソコンをお使いください。 また、PowerPoint 以外の不要なアプリケーションを終了して作業を行ってください。 パソコン自体を再起動していただくことも変換(書き出し)の時間短縮に有効です。
- ・内蔵バッテリーではなく、電源アダプターを使用して作業を進めてください。

#### **その他**

- ・ご発表スライドは、できるだけ大きな文字を使って作成してください。
- ・発表スライドの 1枚目は、表題スライド(演題名・演者名等)としてください。
- ・発表スライドの 2枚目は、利益相反(COI)の開示スライドとしてください。

《問い合わせ先》 第44回日本疼痛学会・第2回日本術後痛学会 E-mail:jasp\_jsspp2022@congre.co.jp 新型コロナウイルス感染症の感染防止徹底のため、運営事務局ではテレワークを実施して おります。メールでのお問い合わせにご協力よろしくお願いいたします。